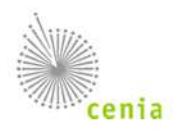

## **Postup při evidování autovraků převzatých od firem nebo občanů ze zahraničí**

*Zhotovitel: CENIA, březen 2018* 

## **1. Evidence převzetí autovraku od firmy ze zahraničí**

Návrh CENIA pro vyplnění polí v ročním hlášení o produkci a nakládání s odpady, dle přílohy č. 4 vyhlášky č. 352/2008 Sb., o podrobnostech nakládání s autovraky:

Autovraky - právnická či fyzická osoba oprávněná k podnikání z ciziny - auto registrované v cízině

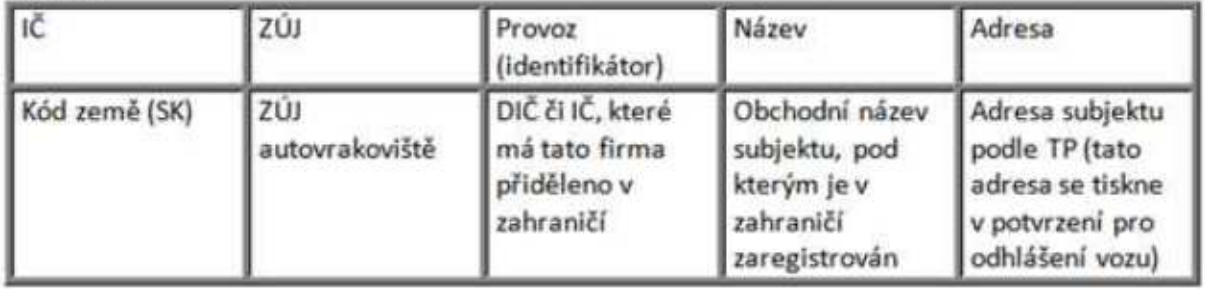

## **Postup při vyplňování potvrzení o převzetí autovraku se liší podle používaného programu:**

A) **V programu Autovraky** se vybere jako předávající Zahraniční subjekt a kód státu (Obrázek 1). Pak se vyplní již jen IČO či DIČ, které má tato firma přiděleno v zahraničí, název a adresa sídla firmy.

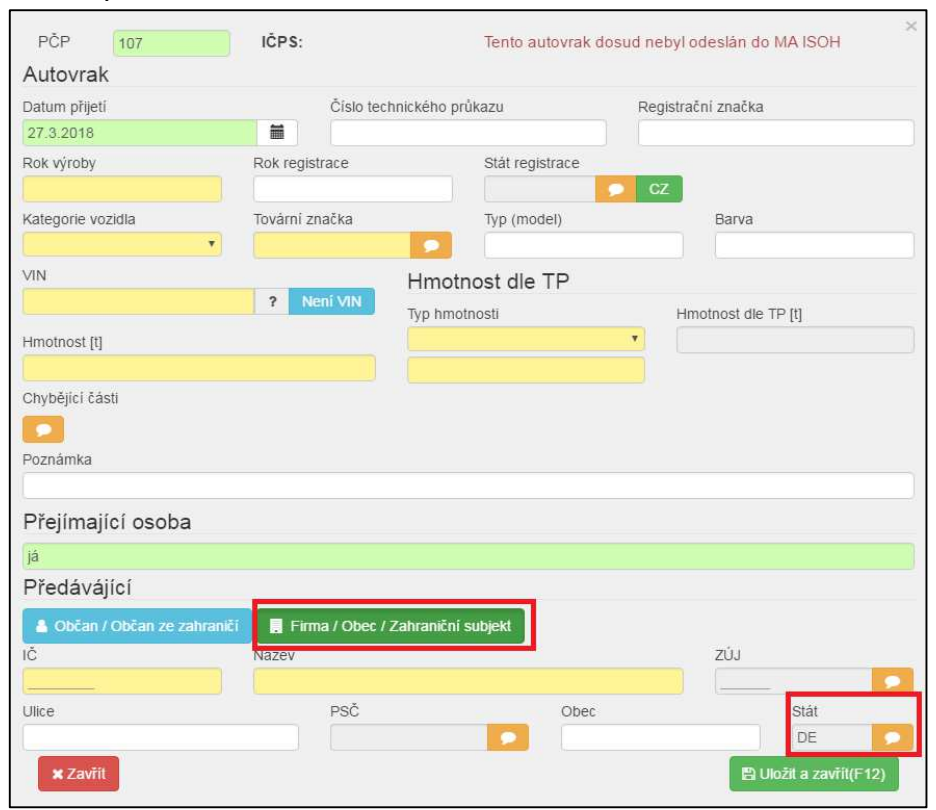

Obrázek 1

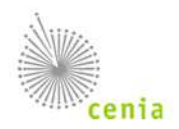

B) **V programu EVI8** se při kliknutí na tlačítko Autovraky – Nový záznam  $\mathbf{\hat{u}}$  zobrazí okno, kde lze vybrat subjekt předávající autovrak (pro tuto variantu je to <sup>O Firma/Obec/Firma bez IČO</sup> ).

Pro založení nového subjektu klikněte na ikonu za polem Název (viz Obrázek 2).

Založíte nový subjekt pomocí ikony  $\mathbb{D}$  a zvolíte  $\bullet$  Firma bez IČO (viz Obrázek 3).

Vyplníte všechny položky, jako obvykle, jen do pole kódu státu vložíte stát, ve kterém je autovrak registrován a do pole ZÚJ vložíte ZÚJ autovrakoviště, které autovrak přebírá. Do pole Identifikátor zapíšete DIČ nebo IČO, které má tato firma přiděleno v zahraničí. Dále postupujte obvyklým způsobem.

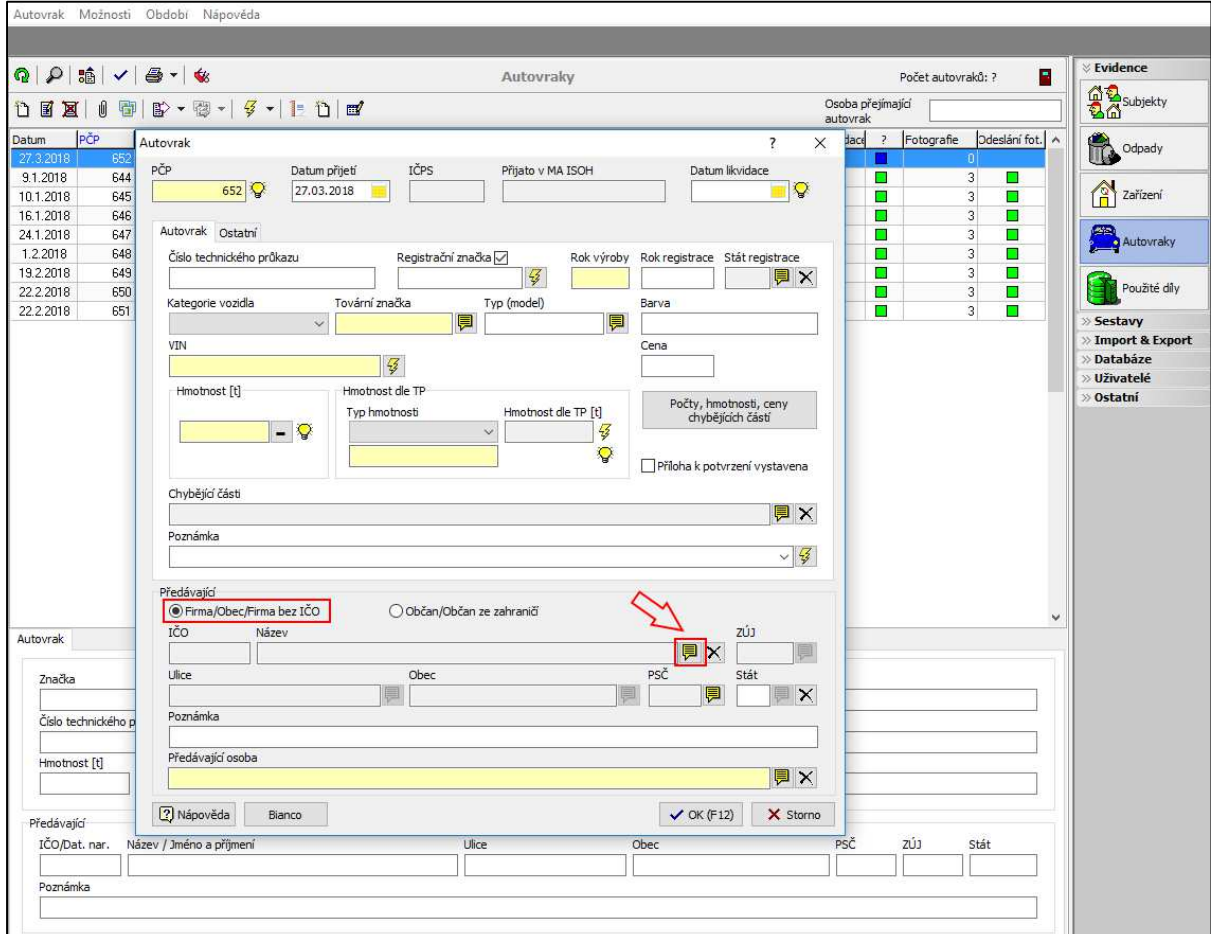

Obrázek 2

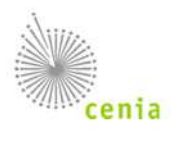

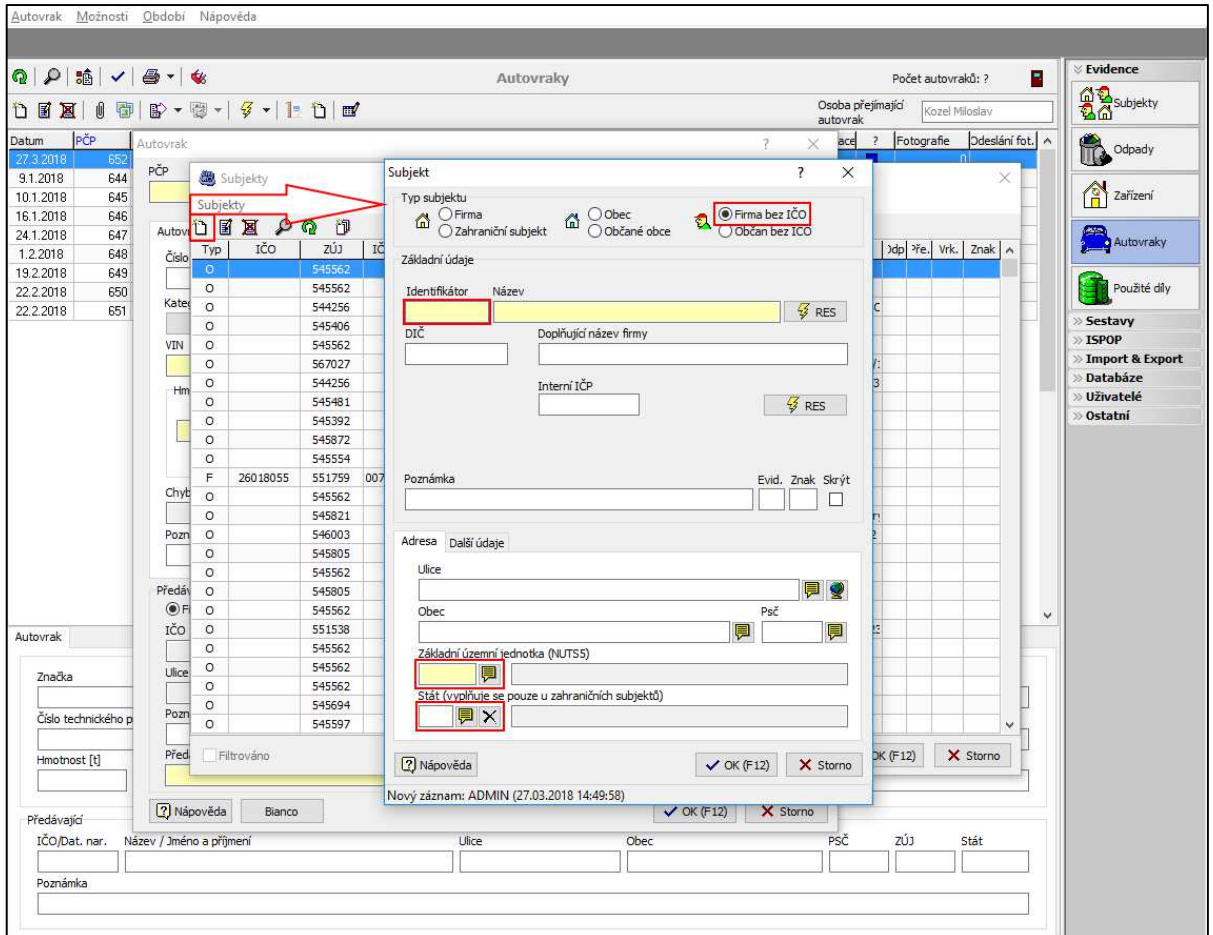

Obrázek 3

## **2. Evidence převzetí autovraku od občana ze zahraničí (fyzická nepodnikající osoba z ciziny)**

Návrh CENIA pro vyplnění polí v ročním hlášení o produkci a nakládání s odpady, dle přílohy č. 4 vyhlášky č. 352/2008 Sb., o podrobnostech nakládání s autovraky:

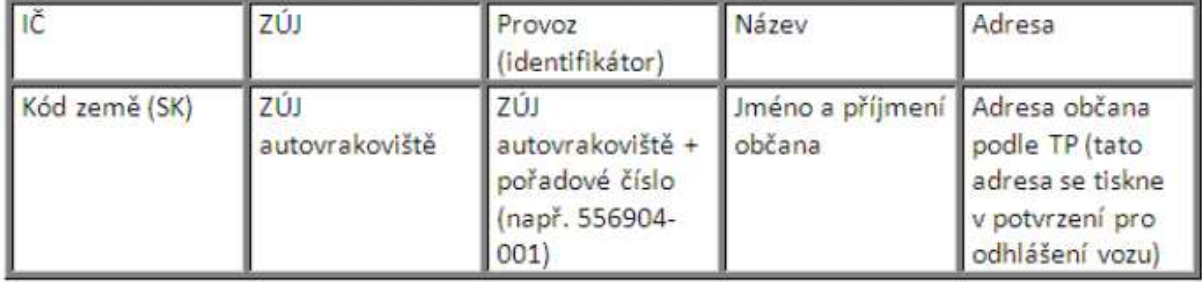

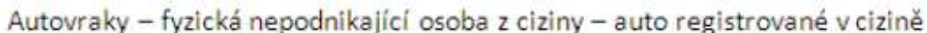

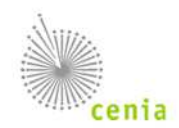

**Postup při vyplňování potvrzení o převzetí autovraku se opět liší podle používaného programu:** 

A) **V programu Autovraky** se vybere jako předávající Občan ze zahraničí a kód státu (obrázek 4). Pak se vyplní již jen datum narození, jméno a přímení a adresa předávajícího

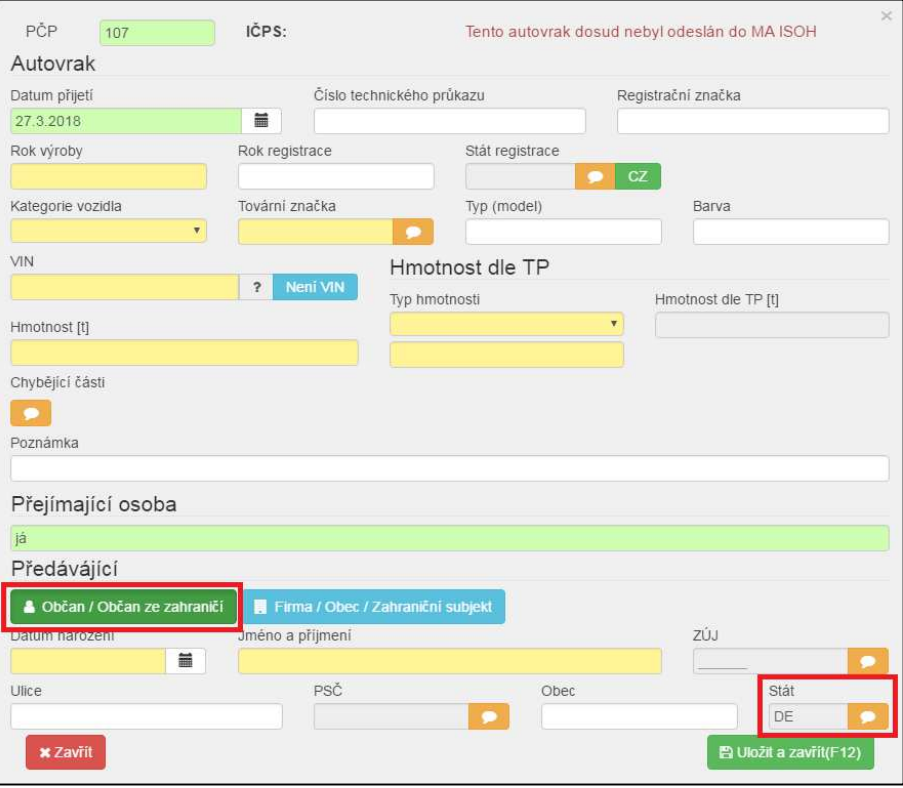

Obrázek 4

B) **V programu EVI 8** se při kliknutí na tlačítko Autovraky – Nový záznam  $\Box$  zobrazí okno, kde lze vybrat subjekt předávající autovrak (pro tuto variantu je to  $\bullet$  Občan/Občan ze zahraničí).

Vyplníte všechny položky přímo v tomto okně jako obvykle. Do pole kódu státu vložíte stát, ve kterém je autovrak registrován. V poli ZÚJ se zobrazí nula a nelze jej změnit (program si po převedení do odpadové evidence sám vloží kód ZÚJ autovrakoviště. Dále postupujte obvyklým způsobem (viz Obrázek 5).

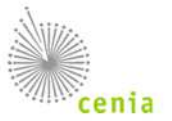

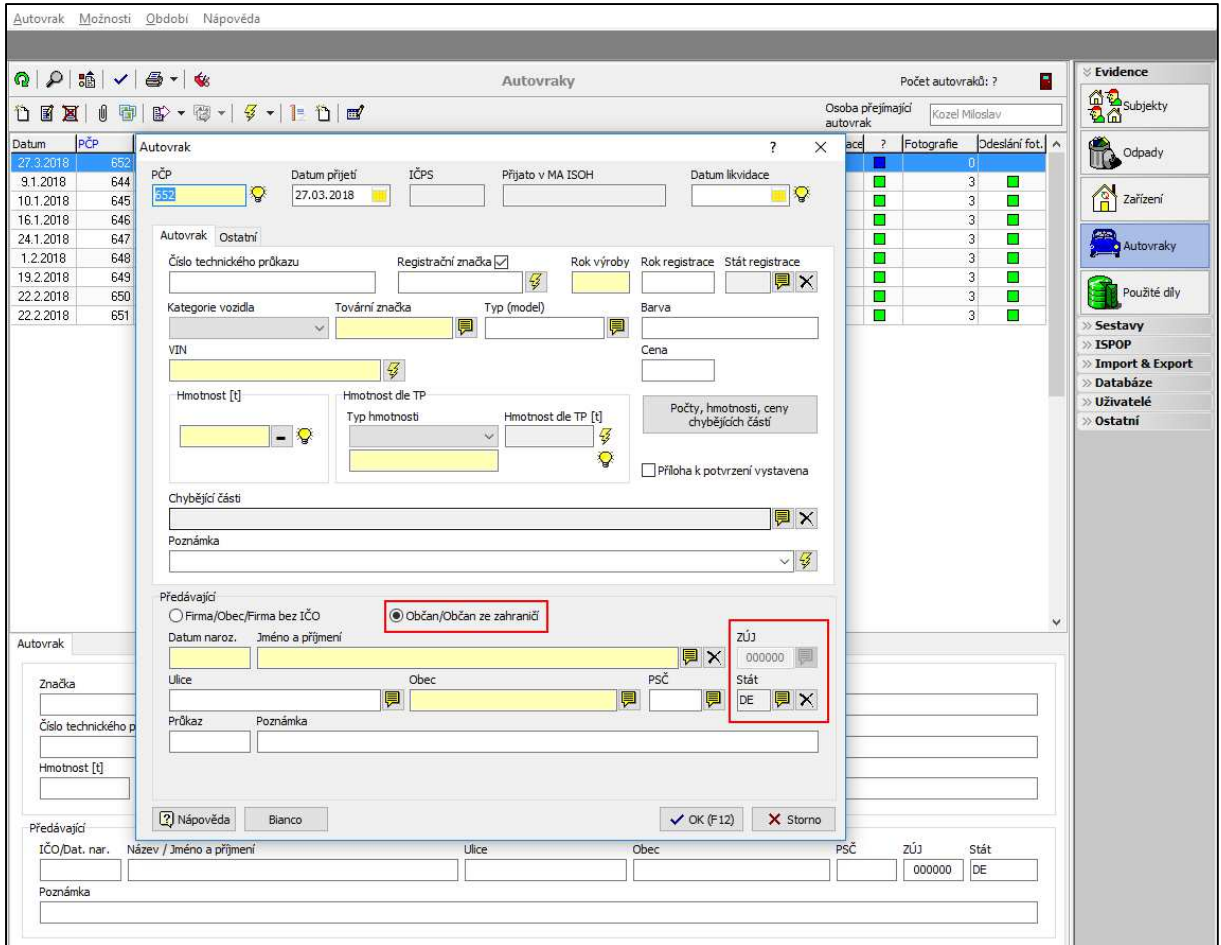

Obrázek 5